## **Worksheet 09. Full Implementation, cell X33 formula fix**

Fixing formula error:

- Right click on the tab at the bottom of Worksheet 09. Full Implementation
- Select "Unprotect Sheet..."

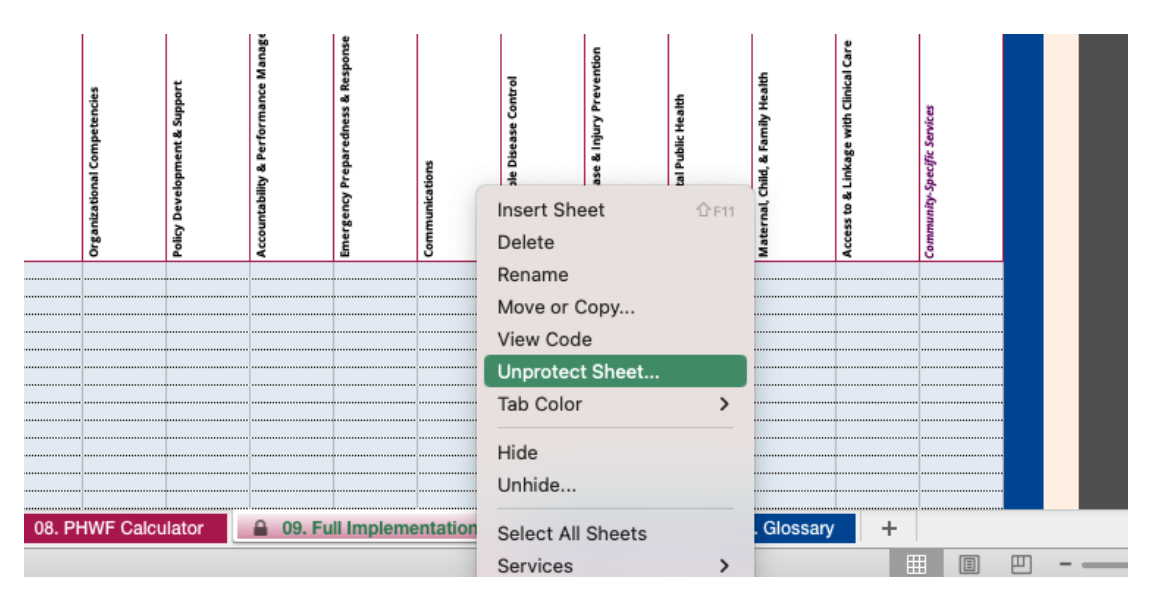

● A window will pop up for Password

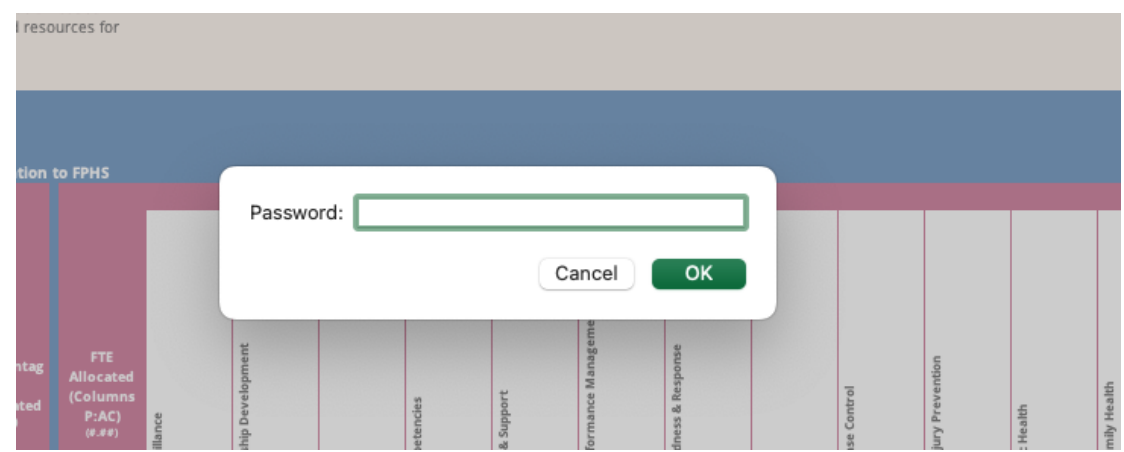

- **Enter Admin and click "OK**
- Click into **cell X33**
- A formula will be displayed in the formula bar at the top left of the spreadsheet that says "='08. PHWF Calculator'!D59"
- Change the last two numbers to 60, so that the formula displays as

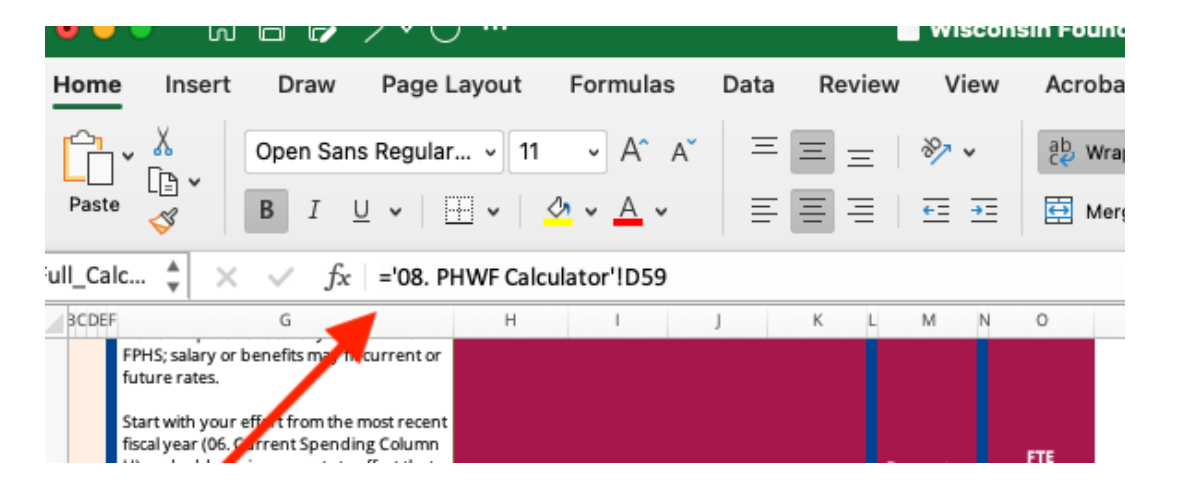

## **"='08. PHWF Calculator'!D60"**

## **Re-locking the worksheet:**

- To prevent accidental changes to the worksheet, you can lock it again. Right click on the 09. Full Implementation at the bottom of the spreadsheet.
- Select "Protect Sheet..."
- A window will pop up titled "Protect the sheet and contents of locked cells"
- In the "Password (optional):" box, type in Admin
- In the "Verify:" box, type in Admin
- Click "OK"

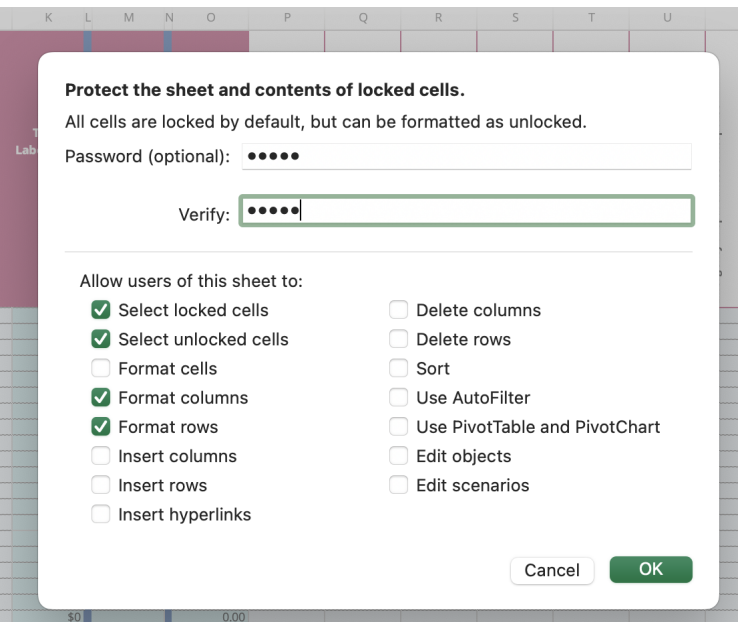